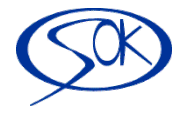

**SOFTWARE OK Příbram, s.r.o., Jiráskovy sady 43, 261 01 Příbram II tel: 318/ 62 12 57, 63 51 59, 63 51 66, Fax: 62 30 49** Internet: www.softok.cz, E-mail: hotline@softok.cz

# **Případová studie zavedení elektronického oběhu dokladů**

Chci Vám ukázat příklad zavedení elektronického oběhu dokladů v IMESU na konkrétním podniku. V posledním roce jsme toto řešení úspěšně zavedli na více než 10 firem.

### **Nejčastější požadavky klientů**

**Automatické načtení faktury z emailu i s přílohami** – cílem je snížení pracnosti při fyzické manipulaci s dokladem

**Převod většiny tištěných dokumentů do elektronické podoby** – z důvodu zjednodušení dohledatelnosti prvotního dokladů **–** doklady a ostatní dokumenty vždy k dispozici online v IMES. A také z důvodu nedostatku místa v archivu.

**Zavedení vícestupňového elektronického schvalování faktur a dokladů** – z důvodu přehledu, kdo kdy schválil a v jaké fázi schvalování je a stanovení odpovědnosti. Nyní faktury putovaly fyzicky po podniku a nebyla evidence, kde která zrovna je a na kom to visí.

**Zavedení tzv. elektronického šanonu - Hromadný export dokumentů** včetně auditní stopy pro další potřeby (např. auditorů a finančního úřadu)

Ve výsledku tedy odpadá nutnost fyzických podpisů jejich nahrazením tzv. auditní stopou, tedy záznamem o přijetí emailu, jednotlivém schválení a datumem zůčtování.

Snížení nákladů na tisk

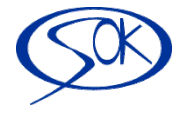

### **Popis zavedení elektronického oběhu dokumentů**

#### **1. Firma si určí nebo již využívá email pro příjem došlých dokladů – např. faktury@softok.cz.**

Tento email firma rozešle svým dodavatelům. V případě, že dodavatel pošle přesto fakturu na jiný email tak si obsluha přepošle na určený email (faktury@softok.cz).

Tento email bude Imes vytěžovat tzn. všechny došlé zprávy včetně příloh stáhne do modulu dispečink. Pokud je požadováno, tak se nastaví stejně i příjem z datových schránek.

#### **2. Firma si určí vnitropodnikové pravidla schvalování pokud je vyžadováno.**

Pravidla se nastavují v číselníku a jsou vidět vždy na daném dokladu včetně stavu schválení.

Viz. obr kde vidím, že schvalovatel na první úrovni schválil a faktura je předána schvalovateli na druhé úrovni.

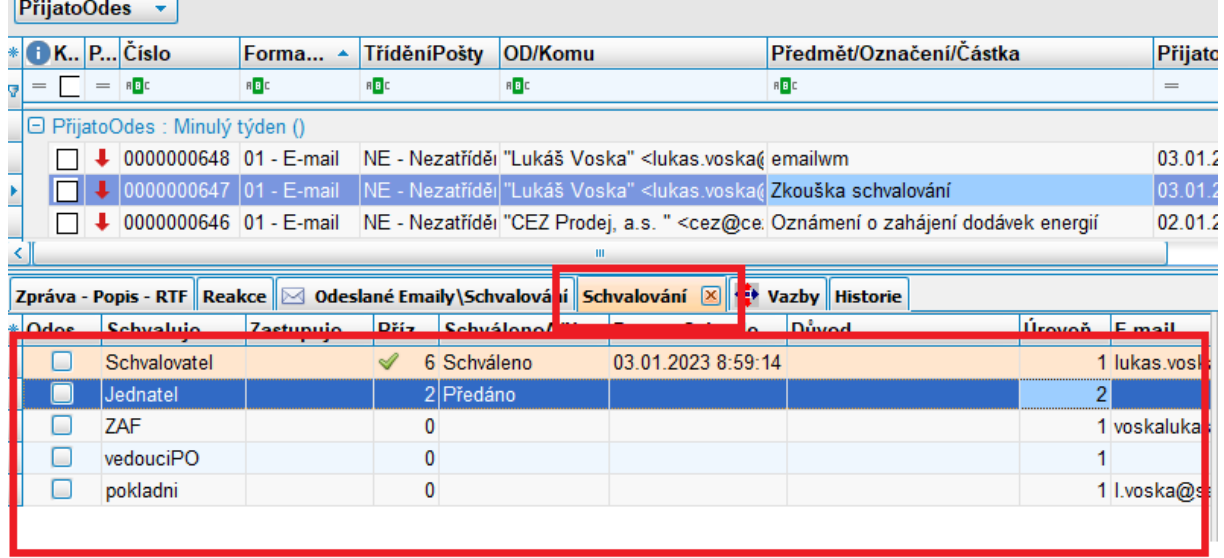

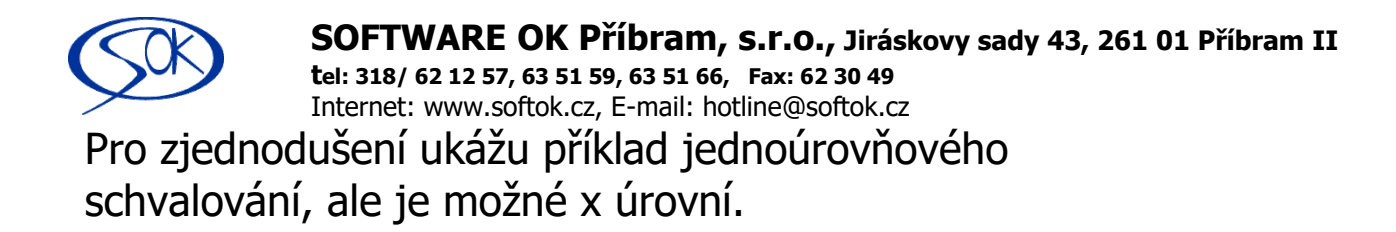

### **Vlastní práce s dokladem – (konkrétní kolečko)**

Přijde faktura emailem do IMESu. V této fázi jí musí v modulu dispečink upravit tzv. zapisovatel *(user: zapisovatel)* 

Tedy přihlásím se do Imesu pod uživatelem ZAPISOVATEL.

Který vidí Hlavičku zprávy (1). Stav schvalování (2). Přílohy (3) a text zprávy (4)

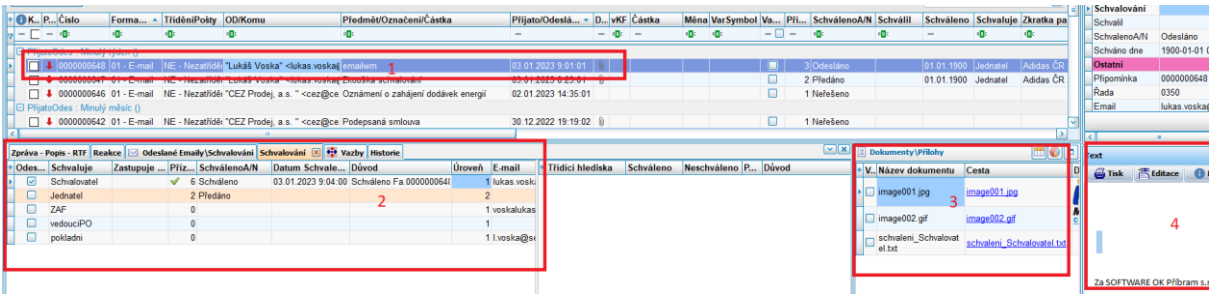

**Zapisovatel** musí zprávu zpracovat. To znamená, že si otevře přílohu a dle ní:

a) V editaci doplní informace o faktuře a to minimálně VS a partnera, kdy partner se může automaticky doplnit od emailu.

Ale může dle vnitropodnikových pravidel doplňovat částku, měnu, formu úhrady, splatnost, hlediska, účet apod. Čím více toho doplní, tím více se pak převezme do faktury.

- b) Může schvalovateli dopsat vzkaz do zprávy.
- c) předá příslušné osobě (schvalovateli) k e schválení.

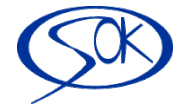

Všichni schvalovatelé zpravidla pracují s IMESem a vždy jedenkrát denně jsou informováni emailem o tom kolik faktur (dokladů) nemají schválených a vyzváni i ke schválení.

(ukázka emailu)

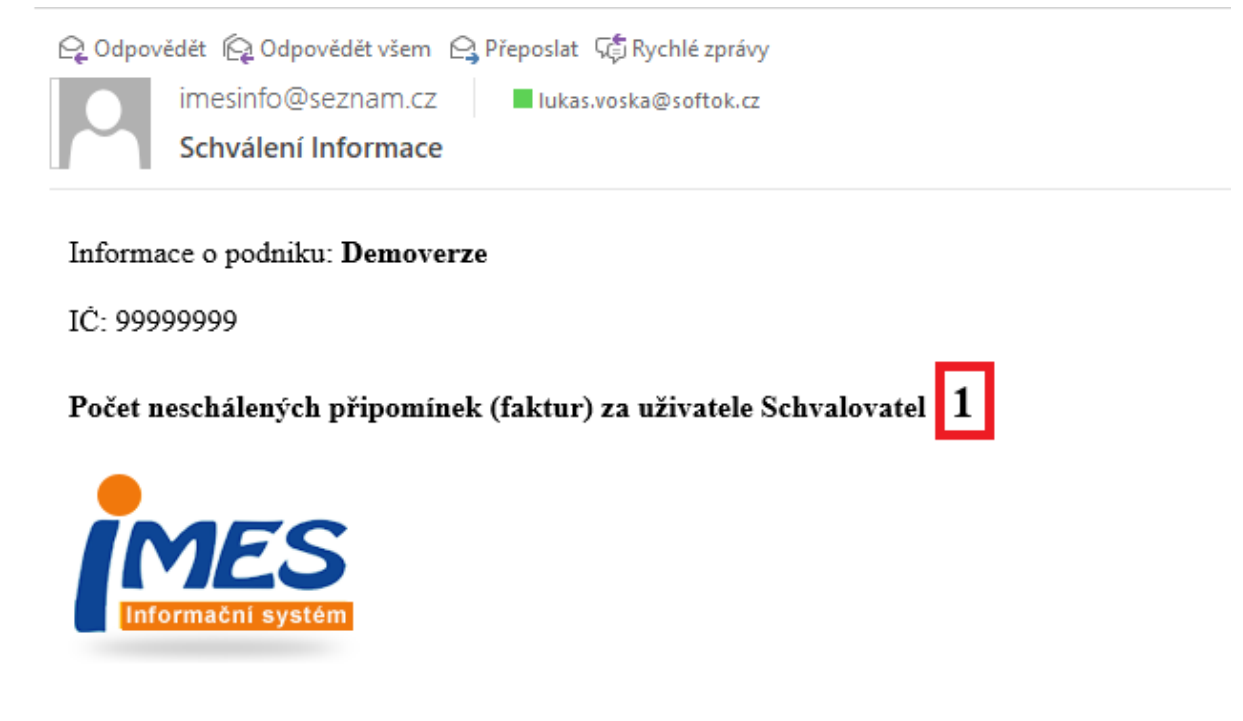

**Schvalovatel** si přečte email a otvírá IMES.

Teď se přihlásím jako uživatel schvalovatel na první úrovni.

Práva jednotlivých schvalovatelů jsou omezena. Otevírá se mu automaticky modul dispečink, a vidí jen své doklady ke schválení.

Schvalovatel si opět otevře přílohu.

Může do textu přímo z prohlížeče doplňovat poznámky obdobně, jako když psal dříve do fyzické Fa.

Může dělat výstřižky a k nim poznámky a dopisovat třídící hlediska.

Zkontroluje dopořízené údaje a schválí tlačítkem v oddíle schvalování.

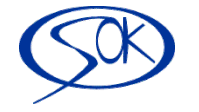

Faktura mu z přehledu zmizí jako dokončená, ale může se přepnout na historii svých schválení.

Po schválení schvalovatelem na první úrovni se automaticky doklad (pokud je nastaveno) nabídne schvalovateli na druhé úrovni – např. jednateli firmy.

Pro zjednodušení nebudeme ukazovat je to obdobné jako první úroveň.

Následně, když je doklad plně schválený se již doklad nabídne k zápisu do KF.

Přihlásím se tedy uživatelem KF (což je uživatel, který zapisuje došlé FA).

**Uživatel KF** již může vidět více modulů a má jiná práva než zapisovatel a schvalovatelé.

Uživatel se přepne do přehledu Pošta do KF. Kde jsou schválené doklady, které dosud nebyly zapsány.

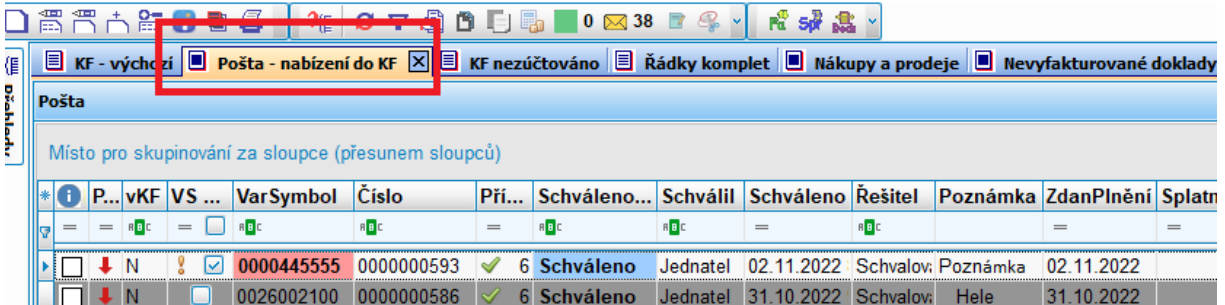

Uživatel se postaví na požadovanou fakturu a otvírá přílohu. Dá volbu nový doklad a dle povahy faktury volí příslušnou šablonu.

V našem případě zvolíme šablonu 120 se zápisem do skladu

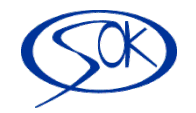

Ze schváleného dokladu na kterém stojíme se dotáhnou všechny dříve naplněné údaje a samozřejmě přílohy včetně poznámek.

Uživatel si pak standardně doplní další účetní údaje případně rozepisuje řádky faktury do skladu.

Uložíme Fa.

Schválený doklad zmizí z přehledu pošty. A doklad vidíme ve standardním přehledu pořízených Fa.

Přepnu se do přehledu Fa

Vidíme přiřazené dokumenty v záložce Dokumenty.

Případně v záložce Vazby vidíme, z kterého dokladu (modulu) faktura vznikla – našem případě z dispečinku a vidíme vazbu na doklad zásob.

## **Další**

Tímto kolečko dokladů končí. Pro potřeby auditorů jsme doplnili hromadný export fa včetně tzv. auditní stopy. To nahrazuje fyzické šanony s podepsanými Fa.

Zde je ukázka vyexportovaných Fa včetně auditní stopy. Na auditní stopě vidíme údaje o schvalování a příjmu emailu. Vidíme košilku dokladu a vidíme údaje o skladovém dokladu.

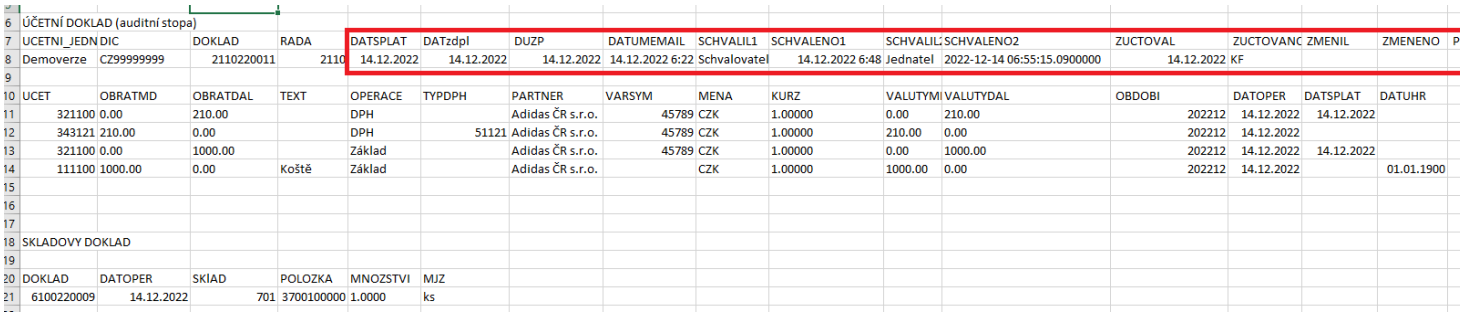

SOFTWARE OK Příbram, s.r.o. 2022

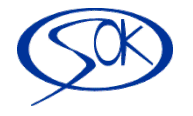